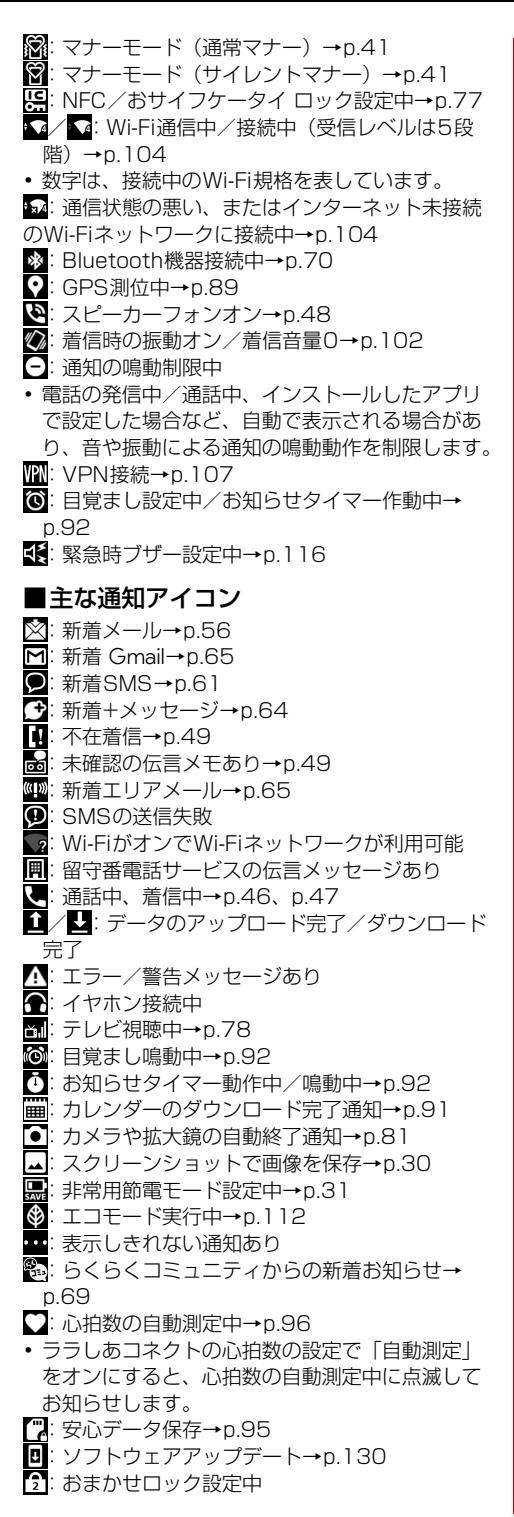

:本体メモリの空き容量低下  $\overline{\Omega}$ : dアカウント設定の認証失敗

## **◆ステータス表示エリアについて**

ホーム画面の上部とトップ画面の下部に、ステータ スバーに表示されるステータスアイコンや通知アイ コンの一部が表示されます。

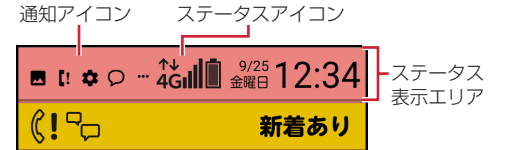

- ・ ステータス表示エリアに表示しきれなくなると、 ••• (表示しきれない通知あり) が表示されます。
- ・ ホーム画面のステータス表示エリアをプレスする と、通知パネルが表示されます。通知アイコンの 内容は通知パネルで確認することができます。→ p.39

## **◆通知パネル**

通知パネルでは通知アイコンの内容を確認できます。 また、マナーモードやライトのオン/オフ、[簡単 モード切替]をプレスして運転中モードや位置情報 機能などのオン/オフができます。

- ・ マナーモードについては、「マナーモード」をご覧 ください。→p.41
- ・ ライトについては、「ライト」をご覧ください。→ p.42
- ・ 簡単モード切替については、「簡単モード切替」を ご覧ください。→p.99
- **1** ホーム画面で画面上部のステータス表示エ リアをプレスするか、ホーム画面以外でス テータスバーを下方向にスライド(スワイ プ)

通知パネルが表示されます。

・ 起動中のアプリによっては表示できない場合 があります。

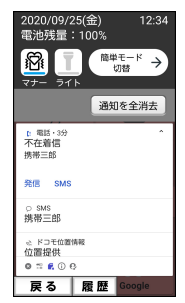

- ・ 各通知をプレスすると、通知内容を確認でき ます。通知の種類によっては、プレスすると 対応するアプリや機能が起動します。
- ・[通知を全消去]をプレスすると、通知内容が 消去されます。通知内容によっては、「通知を 全消去」が表示されない場合があります。
- ・ すべての通知が表示されていないときは、画 面をスクロールすると確認できます。
- [戻る] をプレスすると、通知パネルを閉じ て、元の画面に戻ります。

✔**お知らせ**

- ・ トップ画面で、画面上部から下にスライド(スワイプ) すると「マナー」「ライト」「簡単モード切替」の操作 ができます。
- •通知を左または右にスライド(スワイプ)して88をプ レスすると、[メンテナンス用設定]の通知設定を行う ことができます。ただし、設定によっては正常に動作 しなくなるおそれがありますのでご注意ください。→ p.121

# **◆新着通知**

不在着信や新着メールなどがあるときは、ホーム画 面とトップ画面に新着通知が表示されます。ホーム 画面の新着通知から通知の内容を確認することがで きます。

- ・ 不在着信、新着メール、新着SMS、伝言メモ、留 守番メッセージ、らくらくコミュニティからの新 着お知らせ(投稿へのコメント、お手紙申請な ど)、らくらくコミュニティ事務局からの通知など が新着通知として表示されます。
- はじめに設定(→p.26)を行っていない場合は、 はじめに設定通知が表示されます。
- **1** ホーム画面の新着通知をプレス

関連するアプリが起動します。

#### ■異なる種類の新着通知がある場合

[新着あり]と表示されます。プレスすると、新着通 知が一覧で表示されます。各通知をプレスすると、 関連するアプリが起動します。

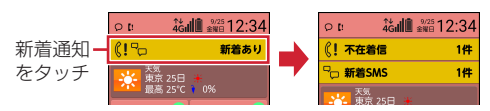

# **緊急時ブザー**

### 緊急時などに大音量のブザーを鳴らすことができま

す。ブザーを鳴らしたとき、自動で電話を発信した

り、GPS機能を利用して居場所を知らせたりするこ ともできます。

- ・ あらかじめ緊急時ブザーの設定を行う必要があり ます。→p.116
- 1 日ボタンを3秒以上押す▶[ブザー鳴動開 始]

大音量でブザーが鳴ります。

- ブザーを停止する: 日ボタンを2秒以上押す
- 緊急時ブザー鳴動中画面で「ブザー鳴動停止] をプレスしてもブザーを停止できます。
- ・ 電話発信や位置提供の動作は継続します。

### ■自動音声電話発信を設定している場合

ブザーが鳴ると、発信先番号に自動で電話が発信さ れます(→p.116)。相手が電話を受けるとブザー音 は停止し、「緊急通話です」という音声ガイダンスが 3回流れます。音声ガイダンスが終了すると、再度ブ ザーが鳴ります。なお、相手の音声は聞こえません。

- ・ 登録した発信先番号のいずれかの相手が電話を受 けるまで、順次発信を繰り返します。
- ・ 発信者番号通知の設定に関わらず、相手に自分の 電話番号が通知されます。
- ・ 電話発信を中止したり、音声ガイダンスや通話を 終了したりする場合は、[電話を切る]をプレスし ます。

### ■位置提供が行われている場合

ブザーが鳴ると、位置提供要求が送信されるように 設定できます(→p.116)。位置提供の要求がある と、測位を行って位置情報を送信します。

- ✔**お知らせ**
- ・ 国際ローミング中は、緊急時ブザーのGPS機能をご利 用いただけません。
- ・ PINコードがロックされているときは、ブザーは鳴り ますが電話発信や位置提供は行われません。
- ・ セキュリティロック設定時、本端末を起動してから一 度もロック解除をしていない場合、ブザーは鳴ります が電話発信や位置提供は行われません。
- ・ nanoUIMカードを取り付けていない場合は、電話発信 や位置提供は行われません。
- ・ 緊急時ブザーの音量は調節できません。大音量で音が 鳴りますので、ご使用の際はご注意ください。
- 通話中(緊急通報を除く)に日ボタンを3秒以上押す ▶ [ブザー鳴動開始] をプレスすると、通話は切断さ れ緊急時ブザーが動作します。
- ・ 自動音声電話発信をした場合は通話をマイクオフにで きません。
- 着信中に日ボタンを3秒以上押す▶「ブザー鳴動開始] をプレスすると、着信は切断され緊急時ブザーが動作 します(緊急通報を除く)。かかってきた電話は、着信 履歴に記録されます。
- ・ マナーモード中も緊急時ブザーは動作します。
- ・ 緊急時ブザー動作中の電話着信は次のようになります。 - 自動で電話発信する設定にしている場合は、登録して いる発信先番号からの電話着信のみ受けることができ ます(自動的に応答します)。発信先番号以外からの 電話着信は拒否され、不在着信として記録されます。 - 自動で電話発信しない設定にしている場合は、電話着
- 信を受けることができます(自動的に応答しません)。 ・ 呼出中から約30秒経過しても相手の応答がないと、発
- 信を中断します。発信先番号を複数登録した場合は、 登録番号順に次の発信先に音声電話を発信します。
- ・ すべての発信先番号に音声電話を発信しても応答がな い場合は、発信の中断後、約1分間待機して再び音声 電話を発信します。
- ・ 発信先番号の相手が応答保留や伝言メモ応答した場合 でも、相手が応答したことになります。また、留守番 電話サービスや転送でんわサービスの利用など、相手 の状態によっては相手が応答したことになる場合があ ります。
- ・ 電源を入れて起動中のときや、ソフトウェア更新の書 き換え中は、緊急時ブザーは動作しません。
- ・ 位置提供要求を送信できても、位置提供を行えない場 合があります。
- ・ 長期間にわたって使用しない場合、定期的に操作して 正常に動作することを確認してください。
- ・ 緊急時ブザーは、周囲の注意をこちらに向けるための もので、犯罪防止や安全を保障するものではありませ ん。本機能を使用した際に、万が一損害が発生したと しても、当社は一切責任を負いかねますのであらかじ めご了承ください。

# **マナーモード**

着信音などをスピーカーから鳴らさないように設定 します。

- ・ マナーモードを設定すると、ステータスバーに 821(通常マナーのステータスアイコン)または ※(サイレントマナーのステータスアイコン)が表 示されます。
- ・ マナーモード時に振動でお知らせするかどうかを 設定できます。→p.103

**1** 通知パネルを開く(→p.39)

# **2** [マナー]

✔**お知らせ**

- ・ 次の方法でもマナーモードのオン/オフができます。 - 携帯電話オプションメニューが表示されるまで同ボタ ンを押し続ける▶ [通常マナー] / [サイレントマ  $+ -$ ]  $*$  [OK]
	- ホーム画面で「本体設定]▶「簡単モード切替] ▶  $[77 - E - K]$   $\overline{c}$   $[72]$   $\overline{c}$   $[77]$
	- ※ マナーモード時の振動の [オン] / [オフ]によっ て、「通常マナー] /「サイレントマナー]の表記 が切り替わります。
- ・ 本端末では、マナーモードの設定に関わらず、カメラ 起動中のスクリーンショット音、シャッター音、オー トフォーカスロック音、セルフタイマーのカウントダ ウン音、緊急時ブザー、エリアメールの着信音は鳴り ます。

# **ライト**

### 停電時などに本端末のライトを点灯します。

**1** 通知パネルを開く(→p.39)<br>ク [ライト]

**2** [ライト]

#### ✔**お知らせ**

• ホーム画面で「本体設定]▶「簡単モード切替]▶ 「ライト点灯モード]の「オン] /「オフ]をプレスし ても、ライトのオン/オフができます。

# **アプリについて**

#### 本端末に登録されているアプリを起動します。 「基本アプリ」と「カテゴリ別アプリ」に分類されま す。

- ・ お買い上げ時に登録されているアプリをアップ デートしたとしても、アップデートしたデータを 削除して、お買い上げ時の状態に戻すことができ ます。
- ・ 本端末では、あらかじめインストールされている アプリのほか、Play ストアなどでダウンロードで きるアプリをご利用になれます。
- アプリによっては、別途お申し込み(有料)が必 要なものがあります。
- ・ アプリによっては、ヘルプから機能や操作手順な どを確認できます。

# **◆基本アプリ**

基本アプリエリアに表示されているアプリはホーム 画面から起動できます。

**1** ホーム画面でアプリをプレス

アプリが起動します。

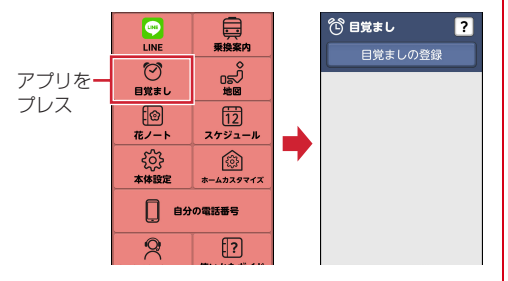

- ✔**お知らせ**
- ・ 基本アプリの表示位置は、一部変更できるものがあり ます。→p.100
- ・ 未読のメール/SMS/+メッセージがある場合は、 メールアプリの右上に未読件数が表示されます。

# ❖**基本アプリ一覧**

お買い上げ時の基本アプリエリアに表示されるアプ リは次のとおりです。

- i チャネル: 天気、ニュース、芸能・スポーツ、占 いなどのさまざまなジャンルの最新情報を自動で ホーム画面にお届けするウィジェットです。
- 電話/電話帳:電話や電話帳を利用できるアプリ です。→p.46
- また、ドコモが提供する電話帳アプリも利用でき ます。docomoアカウントの電話帳データをクラ ウド上で管理できます。→p.53
- メール/SMS:ドコモのメールアドレス (@docomo.ne.jp)を利用して、メールの送受信 ができます。dアカウントを利用すれば、タブレッ トやPCブラウザなど複数のデバイスから同一の メールアドレスを使ってメールの送受信や閲覧が 行えます。→p.55
- インターネット:パソコンと同じようにWeb ページを閲覧できます。→p.66
- 1~ 9 ワンタッチダイヤル:連絡する相手をあらか じめ登録しておくと、簡単に電話やメールができ ます。→p.51
- Google 検索:キーワードを入力してWebサイトを 検索します。
- ▶ Play ストア: Google Play を利用できます。→ p.73
- $\frac{65}{100}$  Google: Google (→p.93), Chrome™, Gmail(→p.65)、マップ(→p.89)、 YouTube™、ドライブ、YT Music、Play ムー ビー &TV、Duo、フォト、カレンダー時計、 Files、ドキュメント、スプレッドシートが利用で きます。
- カメラ・ビデオ:写真を撮影します。モードから 動画(ビデオ)撮影、QRコード読み取り、拡大鏡 などを切り替えて利用できます。→p.81
- **di dメニュー/検索:「dメニュー! へのショート** カットアプリです。dメニューでは、ドコモのおす すめするサイトや便利なアプリに簡単にアクセス することができます。→p.73
- 2 アルバム:カメラで撮影した静止画や動画を確認 したり、Webページからダウンロードした画像を 表示できます。→p.88
- **無 d払い:ドコモが提供するスマホ決済サービス「d** 払い」を利用するためのアプリです。対象の街の お店で、アプリに表示されたバーコードを提示す るだけで、簡単・便利・おトクにお買い物をする ことができます。
- <mark>お</mark> ドコモサービス:dマーケット (→p.73)、dポイ ント (→p.74)、マイマガジン (→p.74) が利用 できます。
- らくらくコミュニティ:かんたん操作で使いやす く、誰でも気軽に趣味の話題で楽しめるSNS(イ ンターネット上の交流の場)です。→p.69

- \$La Membersアイコン\$:La Member's:La Member'sのサイトへ接続し、便利機能や使いこ なし情報などの旬な記事をお届けします。
- **同 声で調べる・操作する:「mv daiz (マイデイズ)」** アプリが起動します。話しかけるだけで簡単に情 報検索を行ったり、あなたに必要な情報を最適な タイミングでお届けするサービスです。天気や乗 り換えのほかに、レシピ検索や宅配調整などの提 携サービスを追加でき、便利にご利用いただくこ とができます。→p.75
- LINE:いつでも、どこでも、メッヤージのやり とりや通話が楽しめるコミュニケーションアプリ です。
- 花ノート:「花認識モード」で撮影した花の名称 を検索したり、花ノートに登録して整理したりす ることができます。アルバムに保存されている花 の画像も花ノートに登録できます。
- **同 スケジュール**: スケジュールを作成・管理できる アプリで、メモアプリとデータを共有しています。  $\rightarrow$ n $91$
- 68 本体設定:本端末の各種設定を行います。→ p.98
- ■ホームカスタマイズ:ホーム画面の設定を行いま す。→p.100
- 自分の電話番号:ご利用の電話番号を確認できま す。→p.54
- ■9 らくらくホンセンターへ 電話して、本端末の使いかたなどを確認すること ができます。→p.27
- 12 使いかたガイド : 本端末の使いかたガイドです。 調べたい用語や機能などを検索して、本端末につ いて確認することができます。→p.28

# **◆カテゴリ別アプリ**

基本アプリエリア以外のアプリは、カテゴリに分け られた一覧を表示して起動します。

**1** ホーム画面で[ダウンロードしたアプリ]/ [よく使うブックマーク]/[便利ツール]/ [情報・メディア]/[健康]/[ゲーム・本]/ [データ・写真の管理]/[あんしんツール] のいずれかをプレス

カテゴリが開いて、アプリの一覧が表示されま す。

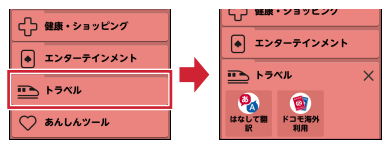

• 閉じる場合は×をプレスします。

## **2** アプリをプレス

アプリが起動します。

### ✔**お知らせ**

- ・ カテゴリ別アプリのアイコンを並び替えたり、カテゴ リの並び順を変更したりできます。→p.100
- ・ Play ストアなどでアプリをインストールした場合、 「ダウンロードしたアプリ」に配置されます。
- ・ 一部アプリのご利用にはmicroSDカードを挿入する必 要があります。

### ❖**カテゴリ別アプリ一覧**

お買い上げ時のカテゴリ別アプリに表示されるアプ リは次のとおりです。

### ■ダウンロードしたアプリ

Play ストアなどでダウンロードしたアプリが表示さ れます。

・ お買い上げ時は非表示です。アプリが格納される と表示されます。

### ■よく使うブックマーク

\*\*\*\* らくらく!情報局のサイトに 接続します。

■ 洗い方説明のサイトに接続します。

#### ■便利ツール

- 電卓:加算、減算などの計算ができます。→ p.92
- ■■ 辞書:国語辞典、和英辞典、英和辞典などの電子 辞書を利用できます。

ラ メモ:メモを作成・管理できるアプリで、スケ ジュールアプリとデータを共有しています。→ p.90

■お知らせタイマー:タイマーを利用できます。→ p.92

- ボイスレコーダー:音声を録音できます。 **図 QRコード読み取り: QRコードを読み取り、利用** できます。→p.87 ◎ 拡大鏡: カメラを利用し、本端末を拡大鏡として 使うことができます。→p.84
- 目覚まし:目覚ましを設定します。→p.92
- 電話帳:ドコモが提供する電話帳アプリです。 docomoアカウントの電話帳データをクラウド上 で管理できます。→p.53
- ★ スケジュールを作成·管理できる アプリで、メモアプリとデータを共有しています。
- ■おサイフケータイ:複数の登録済みおサイフケー タイ対応サービスを、一覧で表示できるアプリで す。おすすめサービスの登録や登録済みサービス の残高、ポイントの確認もできます。→p.76
- ★ かんたん画面出力: かんたんにテレビに写真や動 画を表示できます。
- 2 はなして翻訳:お互いの言葉を相手の言語に翻訳 するアプリです。対面翻訳・電話翻訳・うつして 翻訳・定型文機能を利用し言語の異なる相手との コミュニケーションを楽しむことができます。
- かけはトラト海外利用をサイントのエキシーのアメリカの場合 ポートするアプリです。データローミング設定や 海外パケ・ホーダイを利用する際の対象事業者設 定を簡単に行うことができます。

### ■情報・メディア

- ■テレビ:ワンセグを視聴できます。→p.78
- radiko+FM:地上波のラジオ音声を、そのまま 同時に放送エリアに準じた地域に配信するサービ スです。FMラジオにも対応しています。
- **Istil iチャネル:iチャネルを利用するためのアプリ** です。
- **my daiz:**話しかけるだけで簡単に情報検索を 行ったり、あなたに必要な情報を最適なタイミン グでお届けするサービスです。天気や乗り換えの ほかに、レシピ検索や宅配調整などの提携サービ スを追加でき、便利にご利用いただくことができ ます。→p.75
- **もスゴ得コンテンツ**:天気・ニュースなどの生活を 便利にする定番コンテンツから、ゲーム・占いな どの楽しめるコンテンツまで、月額定額で使い放 題のお得なサービスです。
- **な おすすめワプリ**:おすすめのアプリを利用できま す。

#### ■健康

- 木健康測定·歩数計:歩数・歩速、心拍数、血圧、 睡眠時間、心の健康度などのデータを元に、健康 管理をサポートします。→p.96
- ◎ 楽しく健康ララしあ:らくらくコミュニティにア クセスします。→p.69
- ★ のうKnow: (仕様確認中)
- ◎ 認知機能テスト:記憶力や判断力を測定するテス トを利用できます。

### ■ゲーム・本

- **ロ ゲーム:「将棋|「麻雀|「ナンバープレイス|「リ** バーシ」「みんなで脳力ストレッチング」「神経衰 弱」など、頭の体操にも役立つ、じっくり遊べる ゲームを提供しています。
- dブックマイ本棚: ドコモの電子書籍ストアで購 入したコミック・小説・実用書などの閲覧ができる アプリです。また、一部の作品を無料で試し読み できます。

### ■データ・写真の整理

- dフォト:スマホやパソコンにある写真・動画を 「無料で5GBまで」ドコモのクラウドにお預かり するサービスです。撮影した写真をフォトブック にする「プリントサービス機能」のご利用には、 別途お申し込みとdフォト プリントアプリのイン ストールが必要です。
- データ保管BOX:データ保管BOXをご利用いた だくためのアプリです。データ保管BOXは、必要 なファイルをアップロードし、クラウド上で手軽 に管理できるサービスです。
- 図 かんたんお引越し:雷話帳やスケジュール、写 真、動画などのデータをmicroSDカードを利用し て本端末に移行できます。→p.94
- ■データコピー:機種変更時のデータ移行や、 microSDカードへのバックアップ・復元ができる アプリです。→p.93
- **『『安心データ保存:microSDカードにデータや設** -<br>定をバックアップするアプリです。→p.95

### ■あんしんツール

- 2 お客様サポート:ご利用料金の確認やメールなど の各種設定、製品のサポート情報などをご利用い ただけます。
- 災害用キット:災害用伝言板と災害用音声お届け サービス、緊急速報「エリアメール」をご利用い ただくためのアプリです。
- ■つながりほっとサポート:体調を登録して後から 確認できます。また、あらかじめ登録したつなが りメンバー(家族など)にスマートフォンの利用 状況や体調の情報をお知らせできます。
- あんしんセキュリティ:無料で使えるウイルス対 策機能に加え、危険サイト、危険Wi-Fi、迷惑電話 などのセキュリティ対策や、ダークウェブモニタ リングをご利用いただけるアプリです。

### ❖**ウィジェット**

ウィジェットとは、画面に貼り付けて利用するアプ リのことです。ウィジェットを設定すると、ホーム 画面の一番下にウィジェット表示エリアが追加され て表示されます。

**1** ホーム画面で[ホームカスタマイズ]

**2** [ウィジェット]

# **3** 目的の操作を行う

- ウィジェットを貼り付ける:[ウィジェットを貼 る] ▶ ウィジェットを選択▶ [OK] ウィジェットをはがす:[ウィジェットをはが す] ▶ ウィジェットを選択▶ [OK] 並び順の編集: [並び順の編集] ▶ ウィジェッ
- トを選択▶貼り付ける位置をプレス▶ [OK]
- ・ グレーで表示されたエリアに並び替えること ができます。

✔**お知らせ**

- ・ 次の操作でもウィジェットを貼ったり、はがしたり、 並び順の編集ができます。
	- ホーム画面で [本体設定] ▶ [画面・ランプの設定]
	- ▶ [ホーム画面の設定] ▶ [ウィジェット]

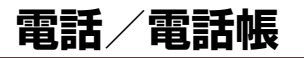

# **電話をかける**

相手の電話番号を入力して電話をかけます。電話帳 から電話をかけることもできます。

**1** ホーム画面で[電話/電話帳]

ダイヤル入力画面が表示されます。

• 通話履歴が表示された場合は、「ダイヤル〕を プレスします。

**2** 電話番号を入力

- 訂正する場合は〈■■ をプレスします。
- ・[メニュー]をプレスすると、「電話帳に登録」 「通知で電話する」「非通知で電話する」「国際 電話をかける」などの操作ができます。

**3** [電話をかける]

**4** 通話が終了したら[電話を切る]

### ❖**電話帳から電話をかける**

ホーム画面で[電話/電話帳]▶[電話帳]▶ 電話帳から選択▶[電話をかける]

✔**お知らせ**

- ・ VoLTEは、音声通話を高品質でご利用いただけます。 VoLTEのご利用には、自分と相手が以下の条件を満た す必要があります。
	- VoLTE対応機種であること
	- VoLTE利用可能エリアであること
	- モバイル ネットワーク設定の「優先ネットワークの 種類※」が「5G/4G/3G/GSM」または「4G/3G/ GSM」であること
	- ※ ホーム画面で「本体設定] ▶ [通信の設定] ▶ 「モ バイル ネットワーク]▶ [優先ネットワークの種 類]で設定できます。
- ・ ドコモのLTEサービスエリアでは、[通話モード設定] が[オフ]の場合、データ通信も3Gとなります。
- •[通話モード設定]を[オフ]から[オン]に変更して も、直ちに音声通信及びデータ通信が3GからLTEに 切り替えできない場合があります。
- VoLTE (HD+) は、通話の音声がVoLTEよりさらに 高音質でご利用いただけます。 VoLTE (HD+) のご利用には、VoLTEのご利用条件 に加えて、自分と相手がVoLTE(HD+)対応機種で ある必要があります。
- ・ 通話中に近接センサーに顔などが近づくとディスプレ イの表示が消え、離れると再表示されます。
- ・ 本端末にイヤホンを挿入している、またはスピーカー フォンで通話を行っている場合、近接センサーを停止 します。そのため、近接センサーに顔などが近づいて もディスプレイの表示は消えません。
- ・ 通話中に髪の毛の上から受話口を当てている場合、近 接センサーが正常に動作しなくなり、通話が遮断され る場合があります。
- ・ 通話中でも一定時間が経過するとディスプレイの表示 が消えます。再び表示させるにはPボタンを押してく ださい。
- ・「発信者番号通知」(→p.51)で通知/非通知を一括設 定できます。
- ・ 同じ市内にかけるときでも必ず市外局番を入力してく ださい。

### **◆緊急通報**

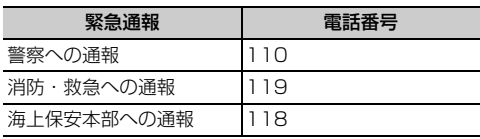

・ 本端末は、「緊急通報位置通知」に対応しておりま す。110番、119番、118番などの緊急通報を かけた場合、発信場所の情報(位置情報)が自動 的に警察機関などの緊急通報受理機関に通知され ます。お客様の発信場所や電波の受信状況により、 緊急通報受理機関が正確な位置を確認できないこ とがあります。位置情報を通知した場合には、通 報した緊急通報受理機関の名称が表示されます。 なお、「184」を付加してダイヤルするなど、通話 ごとに非通知とした場合は、位置情報と電話番号 は通知されませんが、緊急通報受理機関が人命の 保護などの事由から、必要であると判断した場合 は、お客様の設定に関わらず、機関側がGPSを利 用した位置測位による正確な位置情報と電話番号 を取得することがあります。

また、「緊急通報位置通知」の導入地域/導入時期 については、各緊急通報受理機関の準備状況によ り異なります。

- ・ 本端末から110番、119番、118番通報の際は、 携帯電話からかけていることと、警察・消防機関 側から確認などの電話をする場合があるため、電 話番号を伝え、明確に現在地を伝えてください。 また、通報は途中で通話が切れないように移動せ ず通報し、通報後はすぐに電源を切らず、10分程 度は着信のできる状態にしておいてください。
- ・ かけた地域により、管轄の消防署・警察署に接続 されない場合があります。
- ・ 日本国内ではnanoUIMカードを取り付けていない 場合、PINコードの入力画面、PINコードロック・ PUKロック中、ソフトウェア更新中は緊急通報 110番、119番、118番に発信できません。
- ・ 海外で110番、119番、118番を発信すると緊 急呼通話中画面が表示される場合がありますが、 通常発信されています。
- ・ 着信拒否設定が有効な状態で緊急通報を行うと、 着信拒否設定は無効に変更されます。
- ・ 通信事業者によってはVoLTE緊急通報機能が利用 できない場合があります。 該当の事象が発生した場合には「モバイル ネット ワーク」の「通話モード設定」を[オフ]に設定 ください。→p.123
- ・ 一部のネットワークでは、緊急通報が利用できな い場合があります。

### **◆通話ごとに発信者番号を通知/非通 知**

電話をかけるときに自分の電話番号を相手の端末に 表示させるかどうかを設定します。

- ・ 発信者番号はお客様の大切な情報ですので、通知 する際にはご注意ください。
- <mark>1</mark> ホーム画面で[電話/電話帳]<br><mark>2</mark> 電話番号を入力
- 
- 2 電話番号を入力<br>3 [メニュー]▶[**谜 「メニュー]▶ [通知で電話する] / [非通知** で電話する]▶[電話をかける]

# **◆追加番号を入力して発信**

銀行の残高照会やチケットの予約サービスなど、通 話中に番号を追加入力する必要がある場合、あらか じめ電話番号と追加の番号を一度に入力して発信す ることができます。

「 \* 」をロングプレスすると「;」(待機) が、「#」 をロングプレスすると「,」(2秒間の停止)が入力さ れます。

- ・ 待機「;」:電話番号をダイヤルした後、自動的に待 機し追加番号の確認メッセージが表示されます。 [送信する]をプレスすると追加番号をダイヤルし ます。
- ・ 2秒間の停止「,」:電話番号をダイヤルした後、自 動的に2秒間一時停止してから追加番号をダイヤル します。
- **1** ホーム画面で[電話/電話帳]
- **2** 電話番号を入力▶待機「;」(「 \* 」をロングプ<br>コレス) / 2秒間の停止「 」(「# 」をロングプレ レス)/2秒間の停止「,」(「#」をロングプレ ス)▶追加番号を入力

### **3** [電話をかける]

・ 待機「;」の場合、電話がつながったら[送信 する]をプレスすると追加番号をダイヤルし ます。

✔**お知らせ**

・ 通話中にダイヤルパッドを表示して番号を入力する場 合は、「通話中に番号を入力」をご覧ください。→ p.48

# **◆国際電話(WORLD CALL)**

WORLD CALLは国内でドコモの端末からご利用に なれる国際電話サービスです。

- ・ WORLD CALLの詳細については、ドコモのホー ムページをご覧ください。
	-
- **1** ホーム画面で[電話/電話帳]<br>ク +(「0」をロングプレス)▶国 **+(「0」をロングプレス)▶国番号、地域番** 号(市外局番)、相手先電話番号の順に入力
	- 地域番号 (市外局番) が「0」で始まる場合 には、先頭の「0」を除いて入力してくださ い。ただし、イタリアなど一部の国・地域で は「0」が必要になる場合があります。
	- ・ 電話をかける相手が海外での「WORLD WING」利用者の場合は、国番号として 「81」(日本)を入力してください。

### **3** [電話をかける]

・ 国リストから選択して「+国番号」を入力す るには、地域番号(市外局番)と電話番号を 入力し、「メニュー]▶ [国際電話をかける] ▶ 国を選択します。

# **電話を受ける**

かかってきた電話に応答します。着信中は着信拒否、 伝言メモ録音の操作もできます。

- **1** 電話がかかってきたら[電話に出る]
	- らくらくタッチを「オフ](→p.103)にし た場合は、着信中画面で上にスライドしてか ら「電話に出る] をタッチします。

着信音、振動を止める:[着信音を消す]

• FIFボタンまたは同ボタンを押しても着信音、 振動を止めることができます。

着信拒否:[メニュー]▶[拒否] 伝言メモ録音:[メニュー]▶ [伝言メモ]

**2** 通話が終了したら[電話を切る]

#### ✔**お知らせ**

•「スグ電設定」(→p.52)の「応答」がオンの場合は、 本端末を耳に当てるだけで電話を受けられます。

# **通話中の操作**

#### 通話中に画面をプレスすることで、次の操作ができ ます。

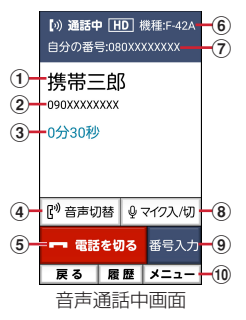

- (1) 通話相手の名前
- 2 通話相手の電話番号
- 3 通話時間
- (4) 音声切替

相手の声をスピーカーから流して、ハンズフリー で通話します。Bluetooth機器を接続している場 合、音声の出力先を切り替えることができます。

- (5) 通話を終了
- 6 自分の機種名
- (7) 自分の電話番号
- 8 マイク入/切 マイクを切ると、自分の声が相手に聞こえなくな ります。
- (9) 番号を入力するダイヤルパッドを表示 通話中に番号を入力します。→p.48
- 10 メニュー

音声通話中は、マスク通話モード/ゆっくりボイスの 設定、電話の追加※、電話帳の電話番号の検索、メール の操作、遠隔サポートの起動ができます。 ※キャッチホンのご契約が必要です。

### **◆通話音量**

・ 発信中/通話中以外は通話音量を調節することは できません。

発信中/通話中にFFボタン

# **◆通話中に番号を入力**

通話中にダイヤルパッドを表示して追加する番号を 入力します。

通話中に[番号入力]▶追加番号を入力

# **◆電源ボタンで通話を終了**

通話中に同ボタンを押して通話を終了できるように 設定します。

- <mark>1</mark> ホーム画面で[本体設定]▶[電話の設定]<br><mark>2</mark> [電源ボタンで通話を終了]を[オン]
- **2** [電源ボタンで通話を終了]を[オン]
	- ・ 設定を解除するには、[電源ボタンで通話を終 了]を[オフ]に設定します。

✔**お知らせ**

•「電源ボタンで通話を終了」を[オフ]に設定した場 合、同ボタン▶ 「はい〕をプレスすると通話を終了し ます。

# **◆マスク通話**

相手の聞こえにくい声を強調して聞き取りやすくし ます。

**通話中に「メニュー]▶ 「マスク通話モード** /ゆっくりボイス]▶[マスク通話モード] を[オン]/[オフ]

### ❖**ぴったりボイス**

マスク通話モード動作中は、行動を認識して、マス ク通話モードよりさらに最適な音質に自動調整しま す。

# **◆あわせるボイス**

通話中の音声を自動で聞き取りやすく調整します。

<mark>1</mark> ホーム画面で[本体設定]▶[電話の設定]▶ 「通話音声の自動調整]▶[あわせるボイス]

### **2** 各項目を設定

あわせるボイス:あわせるボイスを利用するか どうかを設定します。

- 音質設定:音声を聞きながら音質を設定します。 「年齢に合わせる」を「オフ]にすると設定で きます。
- 年齢に合わせる:年齢に合わせて音質を調整す るかどうかを設定します。

### **◆ゆっくりボイス**

相手の話す声がゆっくり聞こえるように調節し、聞 き取りやすくします。相手が区切りのない話しかた をしたときなどは通常の速度で聞こえます。

通話中に[メニュー]▶[マスク通話モード /ゆっくりボイス]を [オン]/[オフ]

# **通話履歴**

#### 電話の発信、着信の履歴を確認できます。履歴から 電話発信やメール送信などの操作をすることができ ます。

- **1 ホーム画面で[電話/電話帳]**<br>2 [通話履歴]
	- **2** [通話履歴]

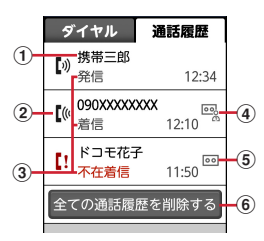

(1) 名前や電話番号

プレスすると詳細画面が表示されます。詳細 画面から電話発信、メモの再生ができます。 [メニュー]をプレスすると、電話帳に登録、 メール送信、通話履歴からの削除などができ ます。

② 履歴アイコン

発信履歴は【※、不在着信履 歴は【!がそれぞれ表示されます。

- 3 発着信の種別 発信、着信、不在着信がそれぞれ表示されま す。
- (4) 迷惑メモアイコン
- 5 伝言メモアイコン
- 6 通話履歴の全件削除

# **伝言メモ**

伝言メモの設定や録音した伝言の再生/削除を行い ます。

- ・ 相手にガイダンスが流れた後に、メッセージの録 音が開始されます。ガイダンスは「ただいま電話 に出ることができません。ピーッという発信音の 後に、60秒以内でメッセージをお話しください。」 と再生されます。
- ・ 保存した伝言メモが最大保存件数を超えた場合は、 設定が有効になっていても伝言メモで応答しませ  $h_{10}$
- ・ 伝言メモの保存可能件数、最大録音時間について は「主な仕様」をご覧ください。→p.133
- 1 ホーム画面で[本体設定]▶[電話の設定]▶ [伝言メモ]
- **2** [伝言メモ]を[オン]/[オフ]
	- 伝言メモリスト:伝言メモリストで、伝言メモ を選択して再生します。
	- 伝言メモ選択後、[メニュー] ▶ [削除] ▶ 「はい」をプレスすると伝言メモが削除できま す。
	- 着信呼出設定:伝言メモが応答するまでの時間 を設定します。

# **通話メモ**

### 通話中の会話を通話メモとして録音できます。

- ・ 電話を切る約1分前からの通話が最大20件録音さ れます。20件を超えると、保護されていない古い 通話メモから順に上書きされます。残しておきた い通話メモは保護してください。
- ホーム画面で「本体設定]▶[電話の設定]▶ [通話メモ]

# **2** [通話メモ]を[オン]/[オフ]

- 通話メモリスト:通話メモリストで、通話メモ を選択して再生します。
- 通話メモ選択後、「メニュー] ▶ 「保護設定] /[保護解除]をプレスすると通話メモの保 護/解除ができ、[削除] ▶ [はい] をプレス すると通話メモが削除できます。

# **◆迷惑電話対策機能**

電話帳に登録していない相手から着信した場合、ま たは電話帳に登録していない相手に発信した通話に 還付金詐欺に関する内容が含まれていることを検出 した場合は、通話を自動で録音することができます。 着信時には特別な着信音でお知らせし、還付金詐欺 の危険性を検出したときは通知音と警告表示でお知 らせして、相手には通話を録音する旨の音声メッ セージを流します。

- ・ 迷惑メモは1件あたり最長60分、最大50件録音 されます。50件を超えると、保護されていない古 い迷惑メモから順に上書きされます。残しておき たい迷惑メモは保護してください。
- ・ 還付金詐欺の危険性を検出した場合、1件あたりの 録音時間は上限なしとなります。
- ・ キャッチホンの利用中は、次の動作になります。 - 通話中に発信、および着信した場合、本機能は動 作しません。
	- 迷惑メモ録音中に別の相手と通話をすると録音が 中断されることがあります。
- ・ 本機能の動作中に「みえる電話」に切り替えると、 本機能の録音ガイダンスが流れない場合がありま す。通話が始まってから、「みえる電話」に切り替 えてください。
- ・ 通話の内容によっては、迷惑電話であっても機能 しない場合や、迷惑電話ではないのに誤って機能 する場合があります。
- ・ 還付金詐欺対策機能は、警視庁犯罪抑止対策本部 からの助言を参考にFCNT株式会社が開発したも のです。

### ❖**迷惑電話対策を開始/停止**

- 1 ホーム画面で[本体設定]▶[電話の設定]▶ [迷惑電話対策]
- **2** [迷惑電話対策]を[オン]/[オフ]
	- 機能の説明を読む:「機能説明】▶「メッセージ を再生] / [次へ] ▶ [着信音を再生] / [次へ] ▶ [メッセージを再生] / [次へ] ▶ [説明を終わる]
		- •「メッセージを再生] / [着信音を再生]をプ レスすると、相手に伝えるメッセージや着信 時の音を聞くことができます。

### ❖**録音した迷惑メモの再生**

- 1 ホーム画面で[本体設定]▶[電話の設定]▶ [迷惑電話対策]▶[迷惑メモリスト]
- **2** 録音されている迷惑メモのリストで迷惑メ モを選択
	- •「メニュー]をプレスすると、全件削除するこ とができます。

# **3** [再生]

・[メニュー]をプレスすると、「保護設定/保 護解除」「削除」「スピーカーをオン/スピー カーをオフ」「音声発信」「電話帳登録」の操 作ができます。

#### ✔**お知らせ**

- ・ 迷惑電話対策機能は、海外ではご利用できません。
- 迷惑電話対策機能が有効の場合、通話メモの「オン] /[オフ]はできません。

# **ワンタッチダイヤル 電話の設定**

よく連絡を取る相手をワンタッチダイヤルに登録し ておくと、電話やメールが簡単にできます。

# **◆ワンタッチダイヤルに登録する**

- 
- <mark>1</mark> ホーム画面で<mark>・〜』</mark>のいずれかをプレス<br>2 [新規電話帳作成して登録] ▶各項目を設) **「新規電話帳作成して登録1▶各項目を設定** ▶ 電話番号 / メールアドレスを確認して [OK]

電話帳から登録:「電話帳から選ぶ】▶登録し たい相手を選択▶電話番号/メールアドレス を確認して [OK]

- 3 [アイコンを選択]/[設定しない]▶[OK]
	- •「アイコンを選択]をプレスした場合は、アイ コンを選択してください。

# **◆ワンタッチダイヤルを使う**

- ホーム画面で 1 ~ 9 または & や & などの 登録しているアイコンのいずれかをプレス
- **2** [電話をかける]/[メールを送る]
	- ・[メニュー]をプレスすると、登録相手の変 更、アイコンの変更や解除、ホームへの名前 の表示、電話帳の修正、ワンタッチダイヤル 解除ができます。

✔**お知らせ**

- ・ 次の場合、ワンタッチダイヤルが解除されます。必要 に応じて再度登録をしてください。
	- 登録した電話帳データを削除した場合 (パソコンでの) 電話帳データ削除も含む)
	- 電話帳でドコモクラウドの同期方法を変更した場合 (同期方法で「クラウドの連絡先データを利用」を選 択した場合)

ドコモのネットワークサービスや、通話、発着信な ど、電話に関するさまざまな設定を行います。

- <mark>1</mark> ホーム画面で[本体設定] ▶ [電話の設定]<br>2 利用したいサービスを選択
- **2** 利用したいサービスを選択
	- ドコモの設定:ドコモのネットワークサービス と海外ローミング時の動作、スグ電の設定を します。
		- ネットワークサービス・海外設定:次の設定が できます。
		- ネットワークサービス:次のようなドコモの ネットワークサービスをご利用いただけます。 留守番電話サービス※:サービスの開始/停止、 呼出時間設定などを行います。
		- 転送でんわサービス※:サービスの開始/停止、 転送先変更などを行います。
		- キャッチホン※: サービスの開始/停止、設定 確認を行います。
	- 発信者番号通知:発信者番号の通知/非通知の 設定を行います。
	- 迷惑電話ストップサービス:登録、削除、登録 件数などの確認を行います。
	- 番号通知お願いサービス:サービスの開始/停 止、設定確認を行います。
	- 着信通知:サービスの開始/停止、設定確認を 行います。
	- 英語ガイダンス:設定、設定確認を行います。
	- 遠隔操作設定:サービスの開始/停止、設定確 認を行います。
	- 公共モード(電源OFF)設定:サービスの開始 /停止、設定確認を行います。
	- 海外設定:→p.125
	- 伝言メモ※:→p.49
	- 迷惑電話対策:迷惑電話の設定を行います。→ p.50
	- 着信拒否設定:着信拒否を行うかどうかを設定 します。
	- 登録外着信拒否:電話帳に未登録の着信を拒否 します。
	- 非通知着信拒否:非通知からの着信を拒否しま す。
	- 公衆電話着信拒否:公衆電話からの着信を拒否 します。
	- 通知不可能着信拒否:通知不可能からの着信を 拒否します。
	- 番号指定拒否:設定した電話番号からの着信と SMSを拒否、または解除します。
	- 通話メモ:→p.50

通話音声の自動調整:→p.48

電源ボタンで通話を終了:→p.48

スグ電設定:→p.52

ドコモへのお問合せ:らくらくホンセンターや ドコモ故障問合せ窓口へ電話をかけます。

### **◆スグ電設定**

モーションおよび音声キーワードだけで電話の操作 ができる「スグ電」の設定を行います。

# <mark>1</mark> ホーム画面で[本体設定] ▶ [電話の設定]<br>22 [スグ電設定]

# 2 「スグ電設定」<br>3 各項目を設定

### **3** 各項目を設定

応答:端末を耳に当てることで応答できます。 切断(モーション):通話中に画面を下向きにし て端末を水平に置く、または端末を2回振るこ とで切断できます。

切断(音声):通話中に切断キーワードを発した 後に端末を耳から離すことで切断できます。 発信:ホーム画面で端末を1回振ってから耳に 当てることで、あらかじめ登録した相手、また は発着信履歴に登録された相手に発信できます。 消音・拒否:着信中に画面を下向きにして端末 を水平に置く、または端末を2回振ることで着 信音を消音・拒否できます。「消音」「拒否」か

ら選択して設定できます。 ローミング時スグ電無効: 海外渡航時にスグ電 機能を自動的にオフにできます。

#### ✔**お知らせ**

- ・ 次の場合は、スグ電を利用できません。
	- スピーカーフォン利用時
	- イヤホンやヘッドセット利用時
	- -「音声読み上げ設定」をオンに設定していた場合(応 答)
	- 通話機能を持つBluetooth機器と接続中の場合(切 断(音声)、発信(モーション))
	- 通話中にさらに発信を行ったり、着信したとき
	- 寝ている体勢の場合
	- 走る、階段の上り下りをするなどの激しい運動をして いる場合
	- ブックタイプのスマートフォンケースなどでディスプ レイを覆っている場合
- ・ 着信中に画面が点灯したままバッグやポケットに入れ ると、まれにモーションが実行されたとみなされ、応 答または切断される場合があります。

・ 近接センサーは黒いものに反応しにくい特性がありま す。

(応答をする際)髪の毛の上から受話口を当てている場 合、近接センサーが正常に動作しにくいため、電話に 応答できない場合があります。その場合は耳に直接受 話口を当ててください。

(切断(モーション)/消音・拒否をする際)黒い机な どの上で本端末を裏返すと反応しない(切断(モー ション)/消音・拒否されない)場合があります。そ の場合は直接置かず、机などから1cm程度浮かせるよ うに本端末を裏返すと反応(切断(モーション)/消 音・拒否)します。

- ・ スグ電の機能が利用可能なときは、通知アイコン (ス) が表示され、通知パネル (→p.39) を開いてス グ電の情報を確認したり、スグ電設定を表示したりで きます。
- ・ スグ電(応答)機能は、モーション判定の1つとして 近接センサーを使用しています。近接センサー(→ p.20)が、汚れたまま使用すると、正しく応答できず に耳の近くで大きな音が聞こえることがあり、難聴な どの原因になりますので定期的に清掃してください。
- ・ 本端末は背面スピーカーから着信音が鳴ります。大き な音が聞こえることがありますので、着信音量を適切 に設定してご使用ください。音量が大きすぎると難聴 などの原因となります。

着信音量は次の操作で設定できます。

- ホーム画面で「本体設定】▶「音・振動・タッチの設 定]▶ [電話着信時の設定]
- ・ スグ電の機能やご利用時の注意事項など、さらに詳し い情報をお知りになりたい方は、下記のホームページ をご覧ください。 https://www.nttdocomo.co.jp/service/suguden/

#### 切断(モーション)

- ・ モーションが実行されると、以下においては切断が有 効となり、通話が切断されます。
	- 相手が保留中の場合
	- 伝言メモ起動中の場合(応答メッセージ再生中/伝言 メモ録音中)
- ・ 切断する際に、端末を下向きに置く動作が速いと反応 しない(切断できない)場合があります。その場合は、 動作をゆっくり行うと反応(切断)します。
- ・ 端末を強く振ると、モーションが実行されたとみなさ れ、切断される場合があります。

#### 切断(音声)

- ・ 切断キーワードを発すると、以下においては切断が有 効となり、通話が切断されます。
	- 相手が保留中の場合
	- 相手が伝言メモ起動中の場合(応答メッセージ再生中 /伝言メモ録音中)
- •切断(音声)をオンにしている状態で通話していると きは、他のマイクを利用するアプリや通話中の音声を 利用するアプリ(例:通話録音アプリ)は使用できな いことがあります。通話中にご利用になりたい場合は、 終話後に切断(音声)の機能をオフにすることで利用 可能になります。
- ・ 伝言メモ、通話メモの起動中(応答メッセージの再生 中/伝言メモ、通話メモの録音中)は、音声での切断 ができません。伝言メモの録音中に電話に出た場合に は、音声での切断が可能になります。
- ・「はなして翻訳」を利用した通話の場合は、音声での切 断はできません。
- スグ雷音声機能の提供には音声認識技術や言語処理技 術を用いていますが、当社はそれらの技術の精度など について何らの保証をするものではありません。
- ・ 通話時に声量が小さすぎたり、騒音下で通話したり、 または発話のしかたによっては、音声認識ができない 場合があります。

#### 発信

・ ホーム画面中またはトップ画面(セキュリティ解除方 法が「セキュリティ設定オフ」の場合のみ)表示中に 発信が可能です。

#### 消音・拒否

- ・ 端末を強く振ると、モーションが実行されたとみなさ れ、消音・拒否で設定している機能が実行される場合 があります。
- ローミング時スグ電無効
- ・ スグ電機能は海外では自動で無効になります。海外で ご使用の場合はスグ電設定より、ローミング時スグ電 無効をオフにしてからお使いください。

# **電話帳**

電話帳には電話番号やメールアドレスなどを入力で きます。簡単な操作で登録した相手に連絡できます。

- ・ 電話帳を初めて起動すると(アプリの初期化後を 含む)、クラウドの利用を開始するかどうかの確認 画面が表示されます。クラウドを利用すると、電 話帳データをクラウドサーバで管理したり、パソ コンで電話帳データを編集したりできます。 ドコモクラウドに関する設定は、ホーム画面で [本体設定] ▶ [ドコモのサービス/クラウド] ▶ [ドコモクラウド]で行います。なお、ドコモクラ ウドの設定にはパケット通信料がかかります。
- ・ ドコモデータコピーアプリを使用すると、電話帳 やその他のデータを一括でバックアップ/復元す ることができます。詳細は「ドコモデータコピー」 の「バックアップ・復元」をご覧ください。→ p.93

### 1 ホーム画面で[電話/電話帳]▶[電話帳]

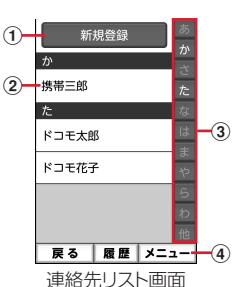

- a 新規登録
	- 連絡先を新規登録します。
- 2 名前

プレスすると詳細画面が表示されます。詳細 画面から電話発信、メール送信、SMS送信、 登録内容の修正などの操作ができます。

- ③ インデックス インデックスを表示します。
- d メニュー グループ表示、電話帳検索、クラウドの利用 開始などができます。

#### ✔**お知らせ**

・ ドコモクラウドの同期方法を変更した場合(同期方法 で「クラウドの連絡先データを利用」を選択した場 合)、ワンタッチダイヤルや緊急時ブザーに登録した発 信先番号は解除されます。必要に応じて再度登録をし てください。

- **◆電話帳に登録** 連絡先を登録します。 <mark>1</mark> ホーム画面で[電話/電話帳] ▶ [電話帳]<br>2 [新規登録] <mark>2</mark> [新規登録]<br><mark>3</mark> 名前を入力 名前を入力▶[次へ] **4** フリガナを入力▶[次へ] ・ 入力した名前のフリガナがあらかじめ入力さ れています。修正の必要がなければそのまま 「次へ」をプレスします。 <mark>5</mark> 電話番号を入力▶[次へ] <mark>6</mark> メールアドレスを入力▶[次へ]<br>7 [この内容で登録する]▶[OK] 「この内容で登録する1▶ [OK] ・ 住所やメモなどを登録する場合は、各項目で [追加] をプレスします。 ✔**お知らせ** •各項目で[省略]をプレスすると、項目を設定せずに 次の操作に進みます。 ・ 発着信履歴から電話帳に登録する場合は、ホーム画面 で「電話/電話帳]▶[通話履歴]▶登録したい履歴 を選択▶「メニュー]▶「電話帳に登録]▶「電話帳 に新規登録] / [電話帳に追加登録] ▶ 各項目を設定 ▶ [この内容で登録する] ▶ [OK] をプレスします。 **◆連絡先の編集** 登録済みの連絡先の内容を修正します。 **連絡先リストで修正したい連絡先を選択▶** [修正する] **2** 各項目を設定 ・ 名前や電話番号などを編集できます。
- <mark>つ</mark> [この内容で登録する]▶[OK]

# **◆連絡先の削除**

登録済みの連絡先を削除します。

- 
- <mark>1</mark> 連絡先リストで削除したい連絡先を選択<br><mark>ク</mark> [メニュー]▶[削除する]▶[削除する]▶ [メニュー]▶ [削除する] ▶ [削除する] ▶ [OK]
- ✔**お知らせ**
- •登録している電話帳データを削除した場合(パソコン での電話帳データ削除も含む)、ワンタッチダイヤルや 緊急時ブザーに登録した発信先番号が解除されます。

# **◆連絡先を検索**

連絡先を検索します。

- 連絡先リストで[メニュー]▶[検索する]
- **検索したいキーワードを入力▶[検索する]**

# **◆電話帳をグループごとに表示**

連絡先を登録したグループごとに表示できます。

**連絡先リストで「メニュー1▶「グループ表** 示する]▶表示したいグループを選択

# ❖**グループの新規作成**

連絡先を登録するグループを作成できます。

- **連絡先リストで[メニュー]▶[グループ表** 示する]
- 2 [メニュー]▶[グループを編集する]▶[グ ループを追加]
- <mark>3</mark> [一覧から選ぶ]▶一覧からグループを選択 ▶ [この内容で登録する] ▶ [OK] 入力して追加:「直接入力する】▶グループ名 を入力▶ [決定]▶ [この内容で登録する]  $\blacktriangleright$  [OK]

# **自分の電話番号**

ご利用の電話番号を確認できます。また、ご自身の 情報を入力、編集したりできます。

- **1** ホーム画面で[自分の電話番号]
	- •「修正する]をプレスすると、名前やメールア ドレスなどのマイプロフィールを修正できま す。なお、メールアドレスは1件目のみ自動 取得ができ、入力済みのメールアドレスがあ る場合は上書きされます。
	- プロフィール画面で「メニュー]をプレスす ると、共有の操作ができます。

メール/インターネット |6 ホネ<sup>ølႠႠを押して入力)▶本文を入力▶</sup>

# **メール**

ドコモのメールアドレス(@docomo.ne.jp)を利用 して、メールの送受信ができます。 送受信したメールはドコモのメールサーバに保存さ れるので、機種変更時のデータ移行や、端末紛失時 のデータ復旧が簡単に行えます。またdアカウントを 利用すれば、タブレットやPCブラウザなど複数のデ バイスから同一のメールアドレスを使ってメールの 送受信や閲覧が行えます。 ドコモメールの詳細については、ドコモのホーム ページをご覧ください。

https://www.nttdocomo.co.jp/service/ docomo\_mail/

・ 初回起動時は、利用許諾画面が表示されます。内 容をご確認の上、画面の案内に従って操作してく ださい。

# **◆メールの作成・送信**

**1** ホーム画面で[メール/SMS] メールのメニュー画面が表示されます。

- **2** [メール作成]
	- メール作成画面が表示されます。
	- メール作成画面で [メニュー] をプレスする と、署名や例文、テンプレートの挿入、保存、 破棄などの操作ができます。

# 3 宛先の[ここを押して入力]▶宛先を入力

- 宛先を「電話帳から選ぶ]/「最近送信した 人から選ぶ] / [最近受信した人から選ぶ] /[直接入力する]のいずれかを選択し、画 面の案内に従って操作してください。
- 宛先の入力後に、宛先を追加するには「追 加]、変更や削除をするには入力済みの宛先を プレスします。
- 4 件名の[ここを押して入力]▶件名を入力▶ [入力を完了する]

### <mark>5</mark> 添付の[ここを押して選択]▶ファイルを選 択

・ ファイルを添付するには、[アルバムから選 択]/[カメラを起動して撮影]/[携帯電 話向けに縮小した写真] / [その他のファイ ルを選択]のいずれかを選択し、画面の案内 に従って操作してください。

# [入力を完了する]

•本文入力画面で「メニュー]をプレスすると 次の操作ができます。 [装飾を使う]:本文の装飾操作ができます。 [テキスト操作]:署名やテンプレート、例文 などを挿入できます。 [その他]: 直前の操作の取り消しや、操作の

取り消しの戻し、ヘルプの表示の操作が行 えます。

<mark>7</mark> [メールを送信する]▶[送信する]▶[閉じ る1

送信が完了すると、送信メールのフォルダに保 存されます。

# **◆メールを受信したときは**

メールサーバーにメールが届くと、自動的に本端末 に送られてきます。

メールを受信すると、着信音が鳴ります。通知アイ コンが表示され、画面に新着通知が表示されます。 新着通知をプレスして新着メールを確認します。ま た、画面が消灯している場合は、お知らせランプが 点滅します。

#### ✔**お知らせ**

・ メール受信時の動作は変更することができます。→ p.58

# **新着問い合わせ**

**1** ホーム画面で[メール/SMS]<br><mark>ク</mark> [新着問い合わせ]

### **2** [新着問い合わせ]

問い合わせが開始されます。メールがあると受 信メールのフォルダに保存されます。

### **◆受信/送信/未送信メールの表示**

**1** ホーム画面で[メール/SMS]<br>2 [受信メール]/[送信メール]/ **2** [受信メール]/[送信メール]/[未送信 メール]のいずれかをプレス

受信/送信メールのフォルダ一覧、未送信メー ル一覧が表示されます。

•「未送信メール]をプレスした場合は、操作4 に進みます。

**3** 受信/送信メールのフォルダを選択

### 受信/送信メール一覧が表示されます。

# **4** メールを選択

受信/送信/未送信メールの詳細画面が表示さ れます。

・ 選択した受信メールに迷惑メールの可能性が ある場合、注意喚起のダイアログが表示され ます。

### ❖**らくらく迷惑メール判定**

ドコモメール、SMSで面識のない不特定の者から、 口座への振込などの現金をだまし取る内容の迷惑 メール(架空請求・融資保証金詐欺)を受信したら 注意喚起を呼びかける機能です。迷惑メールである 可能性が高いと判定された場合、注意喚起のダイア ログを表示します。

架空請求詐欺:身に覚えのない料金を請求しお金を だまし取る詐欺行為

融資保証金詐欺:簡単に融資が受けられると誘い結 果的にお金をだまし取る詐欺行為

- ・ 本機能はドコモメールおよび、SMSにのみ有効で す。
- ・ メールの内容によっては、迷惑メールであっても 判定できない場合や、迷惑メールではないのに 誤って判定する場合があります。
- ・ 本機能は、警視庁犯罪抑止対策本部からの助言を 参考にFCNT株式会社が開発したものです。

■らくらく迷惑メール判定を開始/停止

- 1 ホーム画面で[メール/SMS]▶[メール設 定]▶[表示]▶[らくらく迷惑メール判定]
- <mark>2</mark> [注意喚起の表示]▶[表示する]/[表示し ない]
	- [電話帳登録済みの相手] ▶ [チェックする] /[チェックしない]をプレスすると、らく らく迷惑メール判定で電話帳に登録している アドレスと電話番号を判定するかどうかを設 定できます。
	- •「+メッセージの迷惑メール判定]▶「判定す る]/[判定しない]をプレスすると+メッ セージで受信するメッセージも迷惑メール判 定の対象にするかどうかを設定できます。

### **◆メールの操作**

受信/送信/未送信メールを操作します。

・ フォルダやメールによって、操作できる項目は異 なります。

### ❖**全体の操作**

# **1** メールのメニュー画面表示中に[メニュー]

#### **2** 各項目を設定

表示切替:メニューの表示形式を設定します。 アプリ情報:メールアプリのバージョンを表示 します。

- メール取り込み:本体からメールを取り込みま す。
- クラウド利用状況:クラウドの利用状況を表示 します。
- ごみ箱:削除したメールを表示したり、元に戻 したりします。
- •「メール削除動作設定]を「ごみ箱に移動す る]に設定している場合のみ、削除したメー ルがごみ箱に保存されます。→p.59
- SMSアプリの変更:使用するSMSアプリを切 り替えます。

### ❖**受信/送信フォルダの操作**

**1** フォルダ一覧表示中に[メニュー]

#### **2** 各項目を設定

フォルダを追加する:フォルダを追加します。 フォルダを削除する:フォルダを削除します。 フォルダ名を変更する:フォルダ名を変更しま す。

フォルダを並び替える:フォルダを2つ以上作 成した場合に、作成したフォルダを並び替え ます。

- メールを振り分ける:フォルダに振り分け条件 を設定したり、受信済みのメールの振り分け を実行したりするかどうかを設定します。
- 自動振り分けを実行する※1:設定した振り分け 条件に従って、受信済みのメールを振り分け ます。
- 振り分け条件を設定する<sup>※1</sup>:フォルダに振り分 け条件を設定します。
- その他:メールやメッヤージRなどの保存件数 を表示したり、メールの条件を設定して検索 したり、メールを本体に保存したり、ヘルプ を表示したりします。
- 以前のメールの消去<sup>※2</sup>:以前のメールを消去し ます。
- ・「以前のメール」フォルダが存在する場合のみ 表示されます。
- 保存件数を表示する※2:フォルダに保存されて いるメール、メッセージRなどの件数を表示 します。
- 詳細検索する※2:キーワードや件名、差出人、 期間などの条件を指定してメールを検索しま す。
- メールを保存する<sup>※2</sup>:フォルダ内のメールを本 体に保存します。
- ヘルプ※2:ヘルプを表示します。
- ※1「メールを振り分ける]をプレスすると表示さ れます。
- ※2「その他]をプレスすると表示されます。

### ❖**受信/送信/未送信メール一覧の操作**

#### **1** メール一覧表示中に[メニュー]

- **2** 各項目を設定
	- 保護/保護解除:メールを保護/保護解除しま す。
	- 既読/未読変更:受信メールの既読/未読を変 更します。
	- フラグ/フラグ解除:メールのフラグ設定/解 除をします。
	- 削除する:メールを選択して削除します。
	- フォルダを移動する:受信/送信メールをフォ ルダ移動します。
	- その他:条件を指定してメールを検索、メール を本体に保存、メールアドレスの電話帳登録、 絞り込み表示、迷惑メール報告、受信/拒否 設定などの操作を行います。
	- 検索する※:条件を指定してメールを検索しま す。
	- 詳細検索する※: 未送信メールをキーワードや 件名、差出人、期間などの条件を指定して検 索します。
	- メールを保存する※: 本体にメールを保存しま す。
	- 電話帳に登録する※:メールアドレスを電話帳 に登録します。
- 未読メールで絞り込む<sup>※</sup>:未読メールのみ表示 します。
- フラグ付メールで絞り込む※:フラグ付きメー ルのみ表示します。
- クラウドに移動する※:メールをクラウドに移 動します。
- ・ 以前のメールの一覧でのみ表示されます。
- 迷惑メール報告する※:受信したメールを迷惑 メールとして報告します。

受信/拒否設定する※:メールアドレスの受信 /拒否の設定ができます。 ヘルプ※:ヘルプを表示します。

※「その他〕をプレスすると表示されます。

### ❖**受信/送信/未送信メール詳細画面の操 作**

**1** メール詳細画面表示中に[メニュー]

### **2** 各項目を設定

- 転送する: 受信メールを転送します。→p.58 再編集する:送信メールを再編集します。
- 未送信メールではメール詳細画面で「再編集 する]をプレスします。
- 削除する:表示中のメールを削除します。
- フォルダを移動する:受信/送信メールのフォ ルダを移動します。
- **電話帳に登録する:メールアドレスを電話帳に** 登録します。
- 本文コピー:本文をコピーします。
- その他:表示中のメールを本体に保存したり、 保護/保護解除などをしたりします。
- メールを保存する※:本体にメールを保存しま す。
- 保護/保護解除<sup>※</sup>:保護/保護解除します。
- フラグ/フラグ解除※:メールのフラグ設定/ 解除をします。
- テンプレート保存※:メールをテンプレートと して保存します。
- クラウドに移動する<sup>※</sup>:メールをクラウドに移 動します。
- ・ 以前のメールの詳細画面でのみ表示されます。 **迷惑メール報告する<sup>※</sup>:受信したメールを迷惑**
- メールとして報告します。
- 受信/拒否設定する※:メールアドレスの受信 /拒否の設定ができます。

文字コード変換※:文字コードを変換します。 ヘルプ※:ヘルプを表示します。

※[その他]をプレスすると表示されます。

### ❖**添付ファイルの操作**

メールに添付されているファイルを表示・保存しま す。

**1** メール詳細画面表示中に[添付ファイル一 覧]

### **2** ファイルを選択

・ 添付ファイルが画像の場合は自動的に表示さ れ、[保存]をプレスして本体の保存先フォル ダを選択して保存できます。

**3** [表示する]/[保存する]

表示する:添付ファイルを表示します。 •添付ファイルによっては、[再生する]や[実 行する]を選択できます。 保存する:本体に添付ファイルを保存します。

# **◆メールに返信**

- **1** ホーム画面で[メール/SMS]
- **[受信メール]▶ フォルダを選択▶ メールを** 選択
- **3** [返信する] メール作成画面が表示されます。→p.55
- ✔**お知らせ**
- ・ 複数の宛先に送られた受信メールに返信するときは、 返信先の選択画面が表示されます。

# **◆メールを転送**

- **ホーム画面で[メール/SMS]▶[受信メー** ル]
- 
- <mark>2</mark> フォルダを選択▶メールを選択<br>**3** [メニュー]▶ [転送する] [メニュー]▶ [転送する] メール作成画面が表示されます。→p.55

### **◆送受信履歴**

- 
- <mark>1</mark> ホーム画面で[メール/SMS]<br><mark>ク</mark> [送受信履歴]▶ [受信した人] / **[送受信履歴]▶[受信した人]/[送信した** 人]

履歴の一覧が表示されます。

- [受信履歴を削除する] / [送信履歴を削除す る]をプレスすると、履歴をすべて削除でき ます。
- ・ 履歴を選択すると、メールの作成、電話帳に 登録・追加、履歴の削除の操作ができます。

# **◆メールの設定**

メールに関するさまざまな設定を行います。

#### ❖**受信設定**

**ホーム画面で「メール/SMS1▶「設定1▶** [受信]

**2** 各項目を設定

### ■メール着信時

- メール着信設定:通常のメール着信時の通知に関す る設定を行います。通知の表示のON/OFFやア ラートを受け取る、サイレント、ポップアップ、 通知音、バイブレーション、ロック画面への表示、 お知らせランプの点滅、通知の制限設定時の表示 について設定します。
- ・ 通知ドットの表示の設定は、標準のホーム画面に は反映されません。
- 通知方法(アラートを受け取る、サイレント)に よって設定できる項目が異なります。
- ・ ロック画面への表示の設定は、[通知の表示方法を 設定] (→p.111) を「すべての通知内容を表示す る]に設定している場合のみ有効です。

### ■特定のメール着信時

- 指定した相手:指定したアドレスからの着信につい て、通知の表示のON/OFFやアラートを受け取 る、サイレント、ポップアップ、通知音、バイブ レーション、ロック画面への表示、お知らせラン プの点滅、通知の制限設定時の表示について設定 します。
- ・ 通知ドットの表示の設定は、標準のホーム画面に は反映されません。
- 通知方法(アラートを受け取る、サイレント)に よって設定できる項目が異なります。
- ・ ロック画面への表示の設定は、[通知の表示方法を 設定] (→p.111) を「すべての通知内容を表示す る]に設定している場合のみ有効です。
- 指定グループ:指定したグループからの着信につい て、通知の表示のON/OFFやアラートを受け取 る、サイレント、ポップアップ、通知音、バイブ レーション、ロック画面への表示、お知らせラン プの点滅、通知の制限設定時の表示について設定 します。
- ・ 通知ドットの表示の設定は、標準のホーム画面に は反映されません。
- 通知方法(アラートを受け取る、サイレント)に よって設定できる項目が異なります。
- ・ ロック画面への表示の設定は、[通知の表示方法を 設定] (→p.111) を [すべての通知内容を表示す る]に設定している場合のみ有効です。

### ■その他着信時

- メッセージR:メッセージRの通知の表示のON/ OFFやアラートを受け取る、サイレント、ポップ アップ、通知音、バイブレーション、ロック画面 への表示、お知らせランプの点滅、通知の制限設 定時の表示について設定します。
- ・ 通知ドットの表示の設定は、標準のホーム画面に は反映されません。
- 通知方法(アラートを受け取る、サイレント)に よって設定できる項目が異なります。
- ・ ロック画面への表示の設定は、[通知の表示方法を 設定] (→p.111) を「すべての通知内容を表示す る]に設定している場合のみ有効です。
- メッセージS:メッセージSの通知の表示のON/ OFFやアラートを受け取る、サイレント、ポップ アップ、通知音、バイブレーション、ロック画面 への表示、お知らせランプの点滅、通知の制限設 定時の表示について設定します。
- ・ 通知ドットの表示の設定は、標準のホーム画面に は反映されません。
- 通知方法(アラートを受け取る、サイレント)に よって設定できる項目が異なります。
- ・ ロック画面への表示の設定は、[通知の表示方法を 設定](→p.111)を「すべての通知内容を表示す る]に設定している場合のみ有効です。

#### ■共通設定

- 自動通信設定:新着メールを自動で受信するかどう かを設定します。
- 本文保持件数設定:本文の保持件数を設定します。 添付ファイル自動取得:添付ファイルを本文と同時 に自動取得するかどうかを設定します。

#### ❖**表示設定**

**ホーム画面で[メール/SMS]▶[設定]▶** [表示]

# **2** 各項目を設定

- 表示切替:メニューの表示形式を設定します。 本文文字サイズ変更:本文の文字サイズを選択 します。
- 雷話帳登録名表示:電話帳に登録されている名 前を表示するかどうかを設定します。
- デコメカテゴリ表示:デコメの各カテゴリを表 示するかどうかを設定します。
- デコメカテゴリを更新:デコメのカテゴリを更 新します。
- らくらく迷惑メール判定:→p.56

### ❖**署名設定**

1 ホーム画面で[メール/SMS]▶[設定]▶ [署名]

## **2** 各項目を設定

白動署名設定:メールに署名を自動で挿入する かどうかを設定します。

署名を編集する:署名を編集します。

### ❖**例文編集**

お買い上げ時に登録されている例文の件名と本文を 編集します。

- **1** ホーム画面で[メール/SMS] ▶ [設定] ▶ [例文]
- 例文を選択▶編集▶[決定]

### ❖**その他設定**

1 ホーム画面で[メール/SMS]▶[設定]▶ [その他]

### **2** 各項目を設定

- 引用符編集:メールを返信する際、引用する本 文の先頭に付ける引用符を編集します。
- 引用返信設定:メールを返信する際、受信メー ルの本文を引用するかどうかを設定します。
- **らくらく返信設定:メールを返信する際、らく** らく返信を利用するかどうかを設定します。
- 返信メール編集:らくらく返信の返信文を編集 します。
- メール全般の設定:ドコモのサイトに接続して、 メールアドレス変更などのメールの設定をし ます。
- マイアドレス:マイアドレス情報を更新したり、 メールアドレスをコピーしたりできます。
- 利用者使用許諾日時:本機能を使用開始した日 時が表示されています。
- フラグ動作設定:フラグの付いたメールの返信 時にフラグを解除するかどうかを設定します。
- メール削除動作設定:メールの削除時の動作を 設定します。
- 以前のメールの消去:以前のメールを消去しま す。
- ・ 以前のメールが存在する場合のみ表示されま す。
- 一時データ削除:一時的に取得したクラウド メールのデータを削除します。
- 迷惑メールおまかせブロック:迷惑メールの フォルダを表示するかどうかを設定したり、 ドコモのサイトに接続して迷惑メールを確認 したり、迷惑メールおまかせブロックの利用 を設定したりできます。

サービス改善と利用状況共有:サービス改善の ため、利用状況データを提供するかどうかを 設定します。

■Wi-Fi・dアカウント設定

- dアカウント設定:dアカウントを設定します。
- メッセージR/S受信エラー通知:Wi-Fi接続でメー ル送受信中に、メッセージR/Sの受信エラーを通 知するかどうかを設定します。

### ■アプリ情報

アプリ情報:メールアプリのバージョンを表示しま す。

# **◆メッセージサービス**

メッセージサービスを提供するサイトに申し込む (メッセージR)、またはメールアプリの初回起動時に 利用許諾に同意する(メッセージS)と、メッセージ が自動的に受信できます。

### ❖**受信したメッセージR/メッセージSの表 示**

- **1** ホーム画面で[メール/SMS]▶[受信メー ル]
- 2 [メッセージR]/[メッセージS]▶メッ セージを選択
	- ・ メッセージR/メッセージSは転送したり、 返信したりできません。一部の操作を除き、 主な操作方法はメールと同様です。

# **SMS**

携帯電話番号を宛先にしてテキストメッセージを送 受信できます。

※ 送受信できる文字数などの詳細については、ドコモの ホームページの「ショートメッセージサービス (SMS)」をご覧ください。

# **◆SMSの作成・送信**

# <mark>1</mark> ホーム画面で[メール/SMS] ▶ [SMS]<br>2 「新しくメッセージを送る]

### **2** [新しくメッセージを送る]

宛先の指定方法の選択画面が表示されます。

# **3** [電話番号を入力]

電話番号入力画面が表示されます。

- •「電話帳から選ぶ]をプレスした場合は、送信 する相手を選択し、操作5に進みます。
- ▲ 電話番号を入力▶[メッセージを書く] メッセージの入力画面が表示されます。
- <mark>5</mark> メッセージを入力▶[入力を完了する] 入力が完了した送信画面が表示されます。

### **6** [送信する]

•「メニュー] ▶ [宛先を追加] / [宛先を編 集]をプレスすると、宛先の追加や宛先の削 除ができます。

#### ✔**お知らせ**

- ・ 海外通信事業者をご利用のお客様との間でも送受信で きます。ご利用可能な国・海外通信事業者については、 ドコモのホームページをご覧ください。
- ・ 宛先が海外通信事業者の場合、「+」、「国番号」、「相手 先携帯電話番号」の順に入力します。また、「010」、 「国番号」、「相手先携帯番号」の順に入力しても送信で きます。携帯電話番号が「0」で始まる場合は、「0」 を除いて入力してください。

# **◆SMSを受信したときは**

SMSを受信すると、お知らせランプが点滅し、着信 音が鳴ります。通知アイコンが表示され、画面に新 着通知が表示されます。 新着通知をプレスして新着SMSを確認します。

#### ✔**お知らせ**

- ・ SMS受信時の動作は変更することができます。→ p.61
- ・ 本端末の初期化をした際、再起動直後にSMSを受信す ると、新着SMS通知の設定に関わらず着信音が鳴らな かったり、振動しなかったりする場合があります。
- ・ 本体メモリの空き容量が少なくなると、SMSを受信で きません。不要なアプリを削除するなどして、メモリ 空き容量を増やしてください。→

# **◆送受信したSMSの表示**

<mark>1</mark> ホーム画面で[メール/SMS] ▶ [SMS]<br><mark>2</mark> 相手を選択

### **2** 相手を選択

- ・ SMS表示中に[メニュー]をプレスすると、 電話発信や電話帳登録、SMS削除の操作がで きます。
- ・ 選択した相手からのSMSに迷惑メールの可能 性がある場合、注意喚起のダイアログを表示 します。 このダイアログ表示有無はメールアプリの 「らくらく迷惑メール判定」設定にて変更でき ます。→

# **◆SMSに返信**

- <mark>1</mark> ホーム画面で[メール/SMS] ▶ [SMS]<br>2 相手を選択
- 
- 2 相手を選択<br>3 [メッセーシ **3** [メッセージを書く] メッセージの入力画面が表示されます。
- <u>4</u> メッセージを入力▶[入力を完了する] 入力が完了した送信画面が表示されます。
- **5** [送信する]

# **◆nanoUIMカード内のSMSの操作**

他の端末でnanoUIMカードに保存したSMSを操作 します。

• 本端末のSMSをnanoUIMカードにコピーするこ とはできません。

〈例〉本体にコピーする

- 
- <mark>1</mark> ホーム画面で[メール/SMS] ▶ [SMS]<br><mark>ク</mark> [メニュー]▶ [SIMカードのSMSを見る [メニュー]▶ [SIMカードのSMSを見る] ▶SMSを選択
- **3** [本体にコピーする] 削除する: [削除する]

### **◆SMSの設定**

- <mark>1</mark> ホーム画面で[メール/SMS]▶[SMS]<br><mark>ク</mark> [メニュー]▶[SMSを設定する]
- 2 [メニュー]▶[SMSを設定する]<br>3 各項目を設定

### **3** 各項目を設定

- 通知の設定:メッセージ受信時の通知に関する 設定を行います。新着メッセージ、送信失 敗・エラー、その他の通知をそれぞれ設定す ることができます。それぞれ、アラートを受 け取る、サイレント、ポップアップ、通知音、 バイブレーション、ロック画面への表示、お 知らせランプの点滅、通知の制限設定時の表 示について設定します。
	- ・ 通知ドットの許可の設定は、標準のホーム画 面には反映されません。
	- 通知方法 (アラートを受け取る、サイレント) によって設定できる項目が異なります。
	- ・ ロック画面への表示の設定は、[通知の表示方 法を設定](→)を[すべての通知内容を表示 する]に設定している場合のみ有効です。
	- 受取確認通知:[オン]に設定すると、メッセー ジ一覧の送信メッセージに「配信済」が表示 され、メッセージが宛先に届いたことを確認 できます。
	- メッセージセンター番号:他社/海外のSIMで 端末を利用する場合に、メッセージを送信す るのに必要なメッセージセンターの番号を設 定します。すでに番号が設定されている場合、 通常は設定を行う必要はありません。